#### **Welcome to the** *American Poetry: The Nineteenth Century* **CD-ROM.**

We hope you enjoy this Voyager title.

# **TECHNICAL REQUIREMENTS**

PC-compatible computer with a 486SX-33 or higher processor 8 Mbytes of installed RAM (minimum) 640x480, 256-color display MPC2-compatible CD-ROM drive MPC2-compatible sound card with speakers or headphones Mouse MS-DOS operating system version 5.0 or later Microsoft Windows version 3.1 or later MS-DOS CD-ROM Extensions (MSCDEX) version 2.2 or later QuickTime for Windows (version 2.01.41 or greater)

# **SETTING UP**

These instructions assume a basic familiarity with Windows 3.1 or Windows 95 interface conventions. If you're just getting started with your computer, and find the operations described below confusing, please refer to the documentation that came with your computer.

You can install the *American Poetry* software from the Windows 3.1 Program Manager or the Windows 95 Desktop. No matter which method you use, the installer will add a *American Poetry* icon to the Voyager-95A program group.

#### **Installing the Software from the Windows 3.1 Program Manager**

- 1. Insert the CD into your CD-ROM drive according to the drive manufacturer's instructions.
- 2. Choose Run from the File menu.
- 3. Type d:\setup.exe, where d: is your CD-ROM drive.
- 4. Click OK.
- 5. Follow directions in the Setup dialog boxes to complete the installation

# **Installing the Software from the Windows 95 Desktop**

1. Insert the CD into your CD-ROM drive according to the drive manufacturer's instructions.

- 2. Choose Run from the Start menu.
- 3. Type d:\setup.exe, where d: is your CD-ROM drive.
- 4. Click OK.
- 5. Follow directions in the Setup dialog boxes to complete the installation

# **GETTING STARTED**

To launch *American Poetry*, insert the CD-ROM into the CD-ROM drive and double-click the *American Poetry* icon in the Voyager-95A group in the Program Manager.

# **HELP**

Voyager's *American Poetry* provides the user with online help. To invoke the online help, select Help in the Book menu or press the F1 key.

# **FIND**

To use Find, click on the Find button on the Tool Palette, or press Ctrl+F.

# **QUIT**

To quit the *American Poetry* program, move the mouse to the Menu Bar and click on Quit under the File menu, or press Ctrl+Q.

# **PERFORMANCE TIPS**

Here are some tips for best performance.

Exit all other applications except Program Manager before running *American Poetry*.

#### **Swap File Settings**

If you have 8 MB of RAM installed in your computer, set the swap file to "permanent" and set the swap file size to 10,000 KB.

If you have more than 8 MB of RAM, we recommend simply turning the swap file OFF.

To change the swap file settings,

- 1) Double-click the Control Panel in the Main group of the Program Manager
- 2) Double-click the "386 Enhanced" icon
- 3) Click "Virtual Memory"
- 4) Click "Change"
- 5) Under "Type"choose "Permanent"
- 6) In "New Size" type "10000"KB
- 7) Click "OK"
- 8) Click "Yes" when asked "Are you sure you want to make changes to

virtual-memory settings?"

9) Exit Windows and restart the machine

To turn swap file OFF,

- 1) Double-click the Control Panel icon in the Main group of the Program Manager
- 2) Double-click the "386 Enhanced" icon
- 3) Click "Virtual Memory"
- 4) Click "Change"
- 5) Under "Type" choose "None"
- 6) Click "OK"
- 7) Click "Yes" when asked "Are you sure you want to make changes to
- virtual-memory settings?"
- 8) Exit Windows and restart the machine

# **Audio Performance on 8 bit Sound Cards**

American Poetry contains 8 bit 22K Hz audio. Some 8 bit sound cards may have a problem in playing back this audio with QuickTime for Windows and maintaining video synchronization. This problem is often exhibited by skipping or slow playback of the audio or slow playback of the video.

Making changes to the QTW.INI file will sometimes improve audio and video performance when playing *American Poetry* on 8 bit sound cards.

Follow these steps to modify the QTW.INI file:

- 1) Locate the QTW.INI file in the Windows directory on your computer.
- 2) Double-click on the QTW.INI file to open it.
- 3) Go to the end of the contents of the file and add the following statements:

[Sound] ChannelControl=8 RequestedRate=11025 ActualRate=11025

4) Save the new file under the same name, QTW.INI, and close it.

5) The added statements have now been saved in the QTW.INI file.

You should not modify your QTW.INI file if you do not experience audio playback problems.

#### **SOFTWARE REGISTRATION**

Please register your software for technical support and so that we can keep you posted on the ever-growing Voyager catalog. To register this Voyager title, double-click on the SOFTREG.TXT file in the REGISTER directory on the CD-ROM.

You can return this information by email to register@voyagerco.com or by fax to (212) 431-5799.

#### **SOFTWARE SUPPORT**

For technical support on Voyager products, call (212) 219-2522. You can also reach Voyager technical support via online services or e-mail.

Internet Address: techsupport@voyagerco.com America Online:voyager@aol.com or go to the AOL Voyager forum: keyword is "voyager" CompuServe: 75300,1635@compuserve.com or go to the Multimedia A Vendor forum

\*\*\*\*\*\*\*\*\*\*\*\*\*\*\*\*\*\*\*\*\*\*\*\*\*\*\*\*\*\*\*\*\*\*\*\*\*\*\*\*\*\*\*\*\*\*\*\*\*\*\*\*\*\*\*\*\*\*\*\*\*\*\*\*\*\*\*\*\*\*\*\*

QuickTime for Windows does not support all Windows video and sound cards. Voyager has included the following information from Apple which outlines hardware support, compatibility and incompatibility. If you experience problems when running *American Poetry,* please check to see if your video and sound cards are supported under QuickTime for Windows.

#### **QuickTime for Windows 2.0 Hardware Compatibility List July 27, 1994**

This document is meant to be an aid to developers who are working with and distributing QuickTime for Windows per their license agreement. The list is by no means comprehensive but has grown substantially over the past year. The Video and Audio Hardware adapters are divided into three basic classifications: Supported, Compatible and In-Compatible.

Supported hardware/driver combinations are those that have been tested as part of the QTW development plan and are considered benchmarks to the product.

Compatible hardware/drivers are those combinations that have been tested but not as thoroughly as Supported items but appear to function adequately.

In-Compatible hardware/driver combinations are those recognized as having significant problems in appearance or behavior with QTW.

Another category that we've added to our report is Optimized. Optimized video hardware/driver combination allows QTW to write directly to the video memory speeding up video performance significantly. Whenever possible, the name of the manufacturer, product name, driver date or version when known, and depth in the case of video drivers is listed.

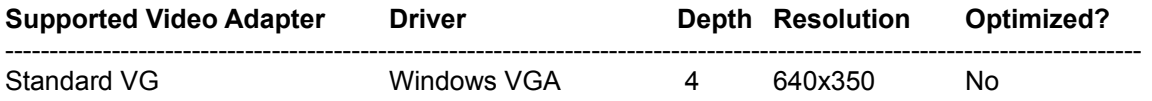

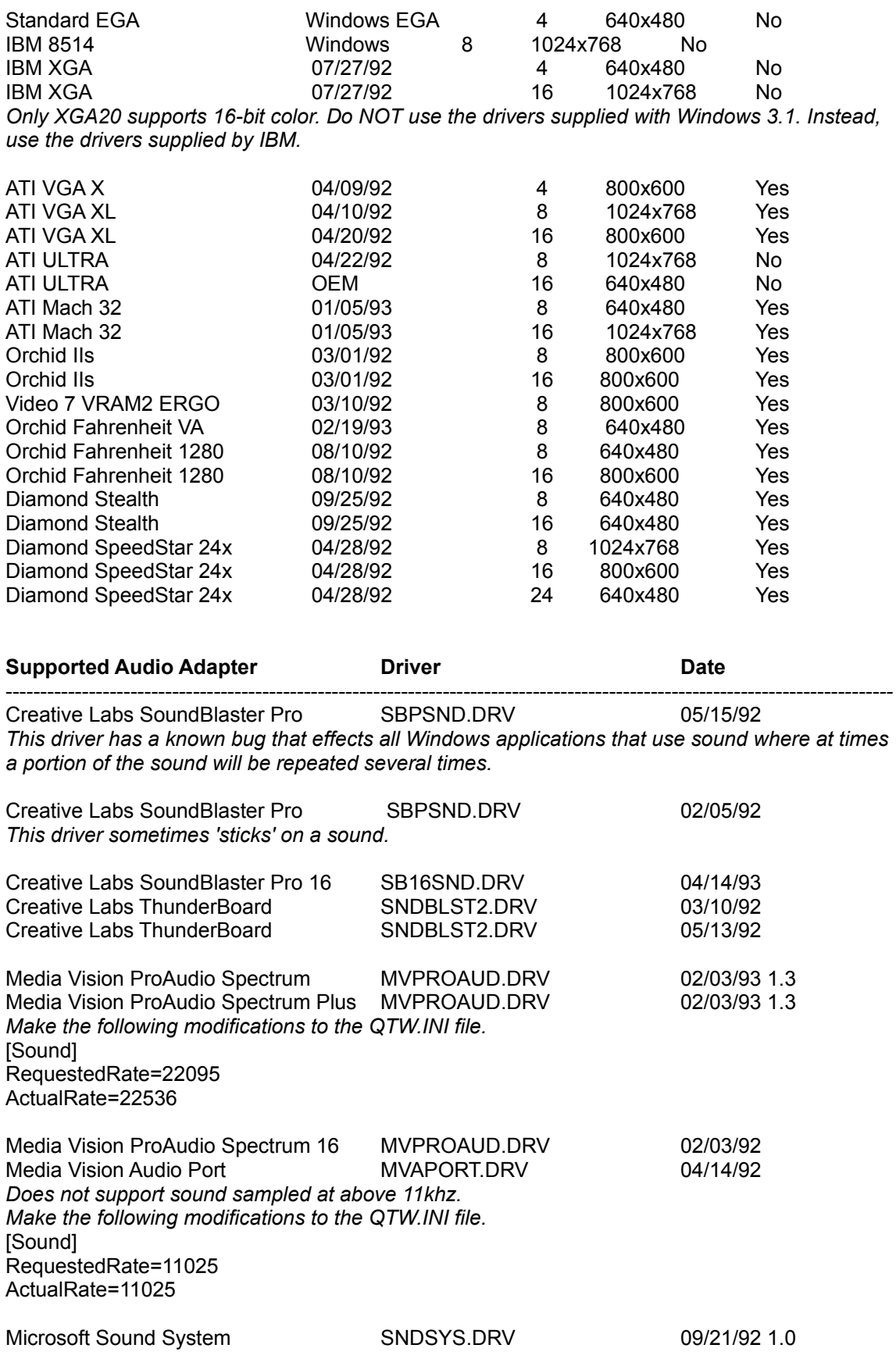

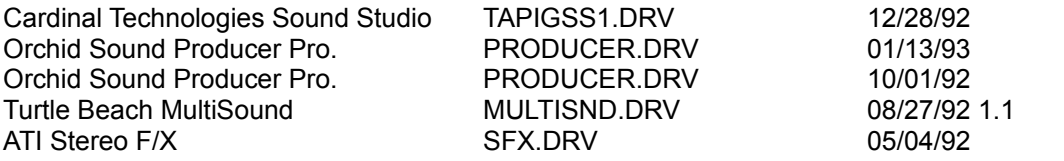

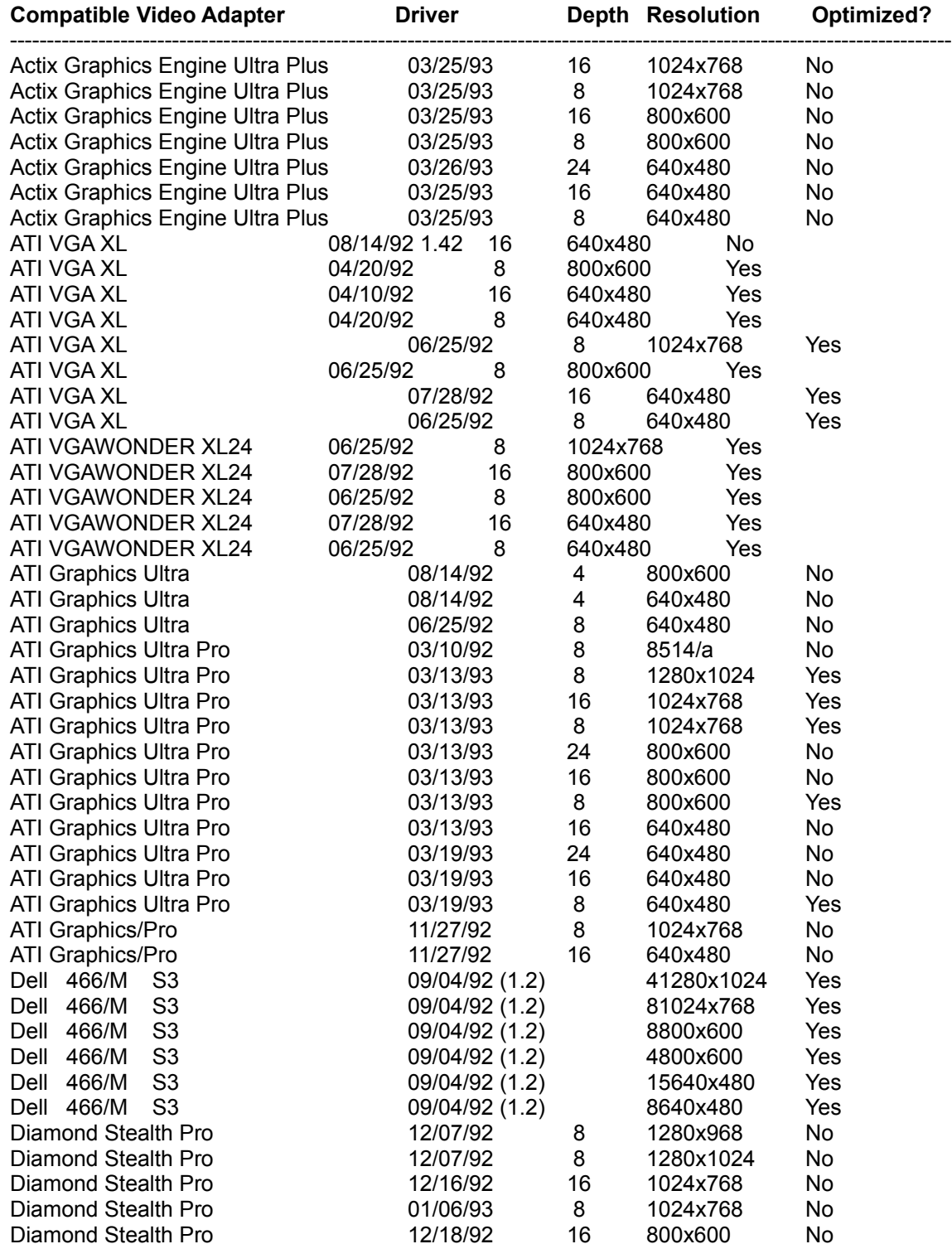

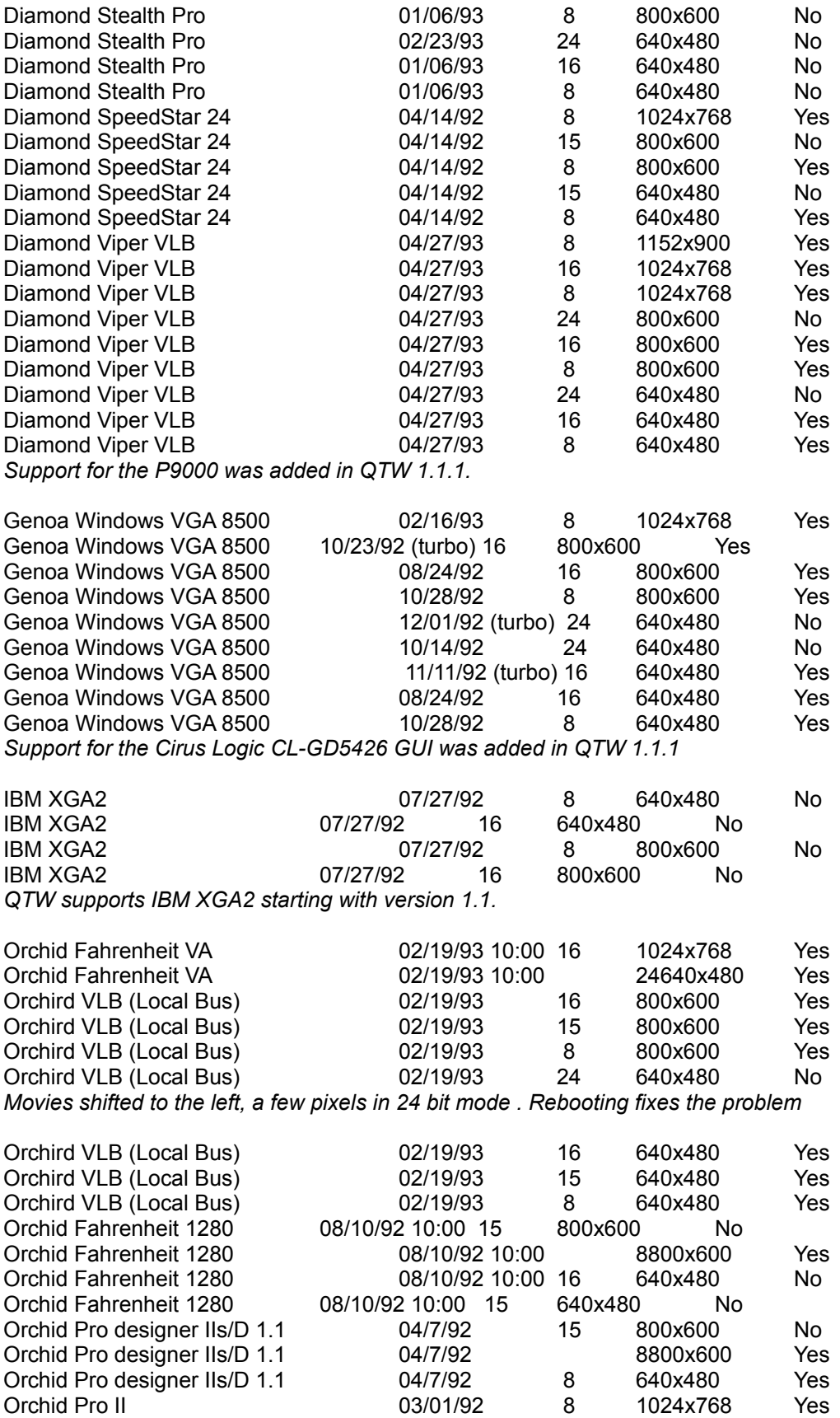

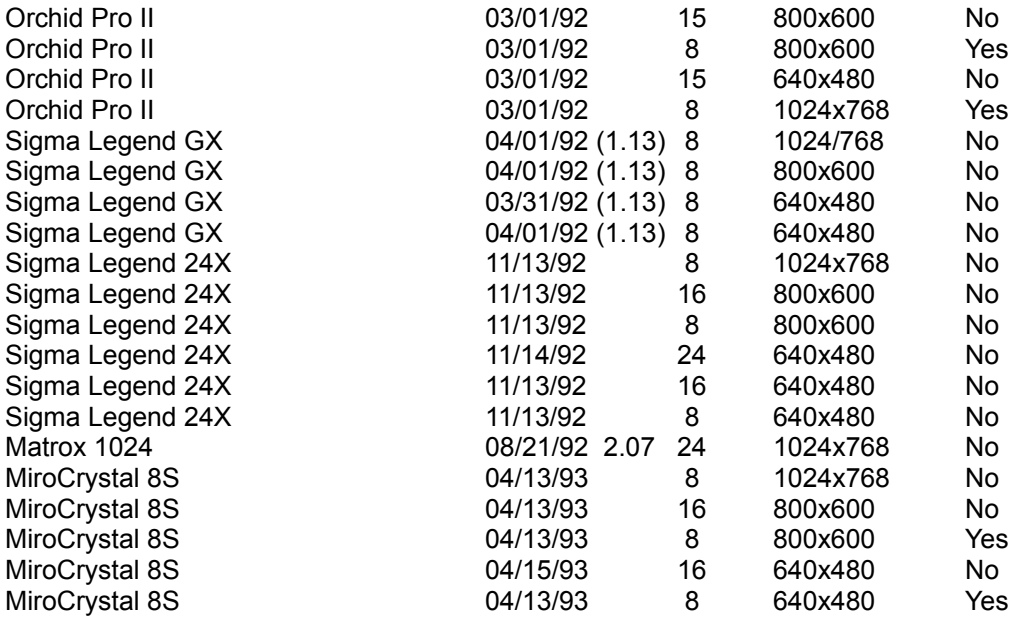

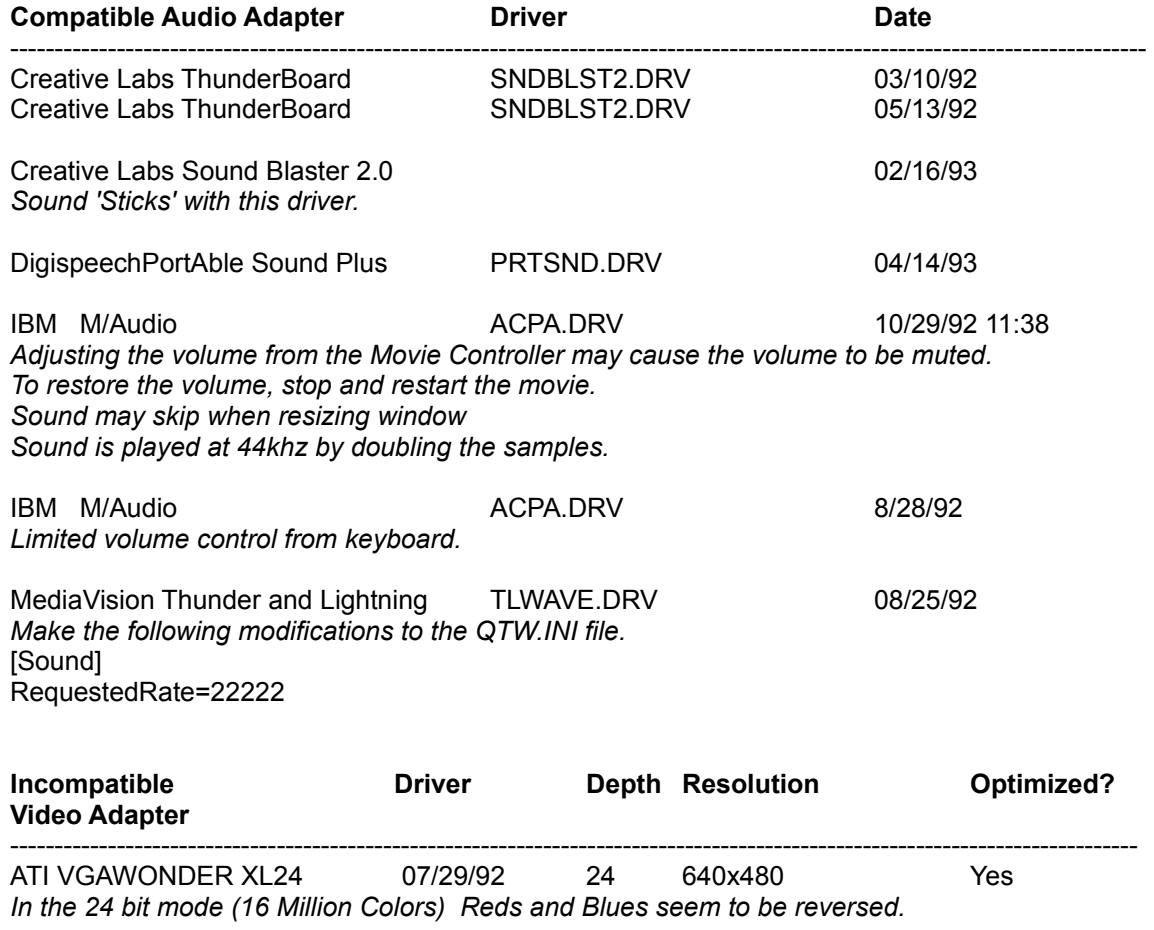

ATG CatsEye/X

*Field reports of systems hanging when movies are played with this board.*

Compaq Q-Vision *We have field reports that QTW does not work with this card.*

Diamond SpeedStar 24 \* 04/14/92 24 640x480 Yes *Movies render as a thin line at the top of the screen in 24 bit mode. All other functions are normal.*

**MediaVision** 

We have a field report that QTW does not work with the orginal MediaVision video display *adapter. The report indicates that the movie sound is played but the movie can not be seen. Problem persists when Optimize is set to driver.*

OmiCorp Texan

We have field reports of sound but no movie (video) with this card.

Packard Bell

*We have several field reports dealing with a PackardBell. Reports of a "shutters" type effect on*  local bus systems have been noted. The shutters effect is where a few lines of movie can be *seen, then a few lines of background, then a few lines of movie, and so on. The reports also state that the image is also shifted down and to the right about 10 pels.*

*Further reports tell of a lack of Movie image when running on Local Bus Packard Bell Machines.*

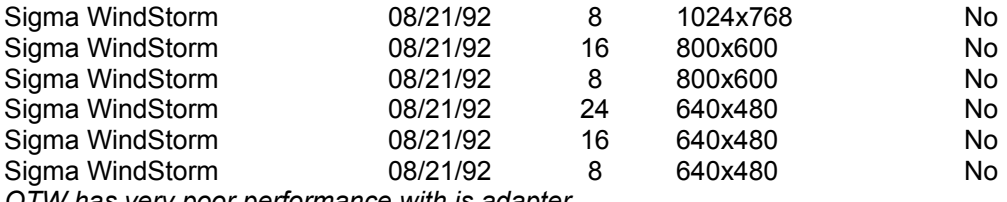

*QTW has very poor performance with is adapter.* 

Video 7 SPEA 7 OEM *We have field reports that the Optimize = Driver must be added to theQTW.INI before the movie*  will appear in the movie window frame. Audio and all other actions seems to be OK without the *change.*

**Incompatible Audio Adapter Driver Date** ----------------------------------------------------------------------------------------------------

Media Vision Thunder and Lighting \* *QTW has very poor through-put with this card.*

Media Vision CDPC \*

*QTW does not work well with is system with movies over 10 seconds in length.*

Media Vision CDPC II *QTW does not work well with this system with movies over 10 seconds in length.*

Sigma Design WinStorm **8/21/92** *Very poor QTW performance when running audio and video together.*

Tandy 'Gold Card'

*Only one unconfirmed report on this line of cards. A developer states that he has a Tandy "Gold Card" and QTW crashes whenever he trys to play a movie. Removing the card seems to fix the problem.*